## ENROLLING IN 4-H ONLINE

## NEW FAMILIES ENROLLING IN MISSOURI 4-H

Your local MU Extension center and 4-H staff can help you find a club, discuss project selection and begin the enrollment process. To enroll in Missouri 4-H Online, you need internet access and a valid email address. Go to *http://v2.4honline.com*.

- 1. Select "**Don't have an account**," and then select your state from the dropdown menu. In the next drop-down menu, select your 4-H participation county. Email addresses must be valid in order for you to have access to your information. *This is your account login, as well as how you will receive information.*
- 2. Next, complete the information for your family profile. All youth and adult members in your family will be managed under this family profile.
- 3. If you create a new Confirm Email account and an Family Nam existing account is found, click the **Confirm** button Password and continue to Logging in with an Existing 4-H Online

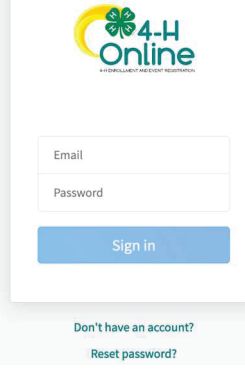

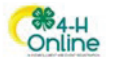

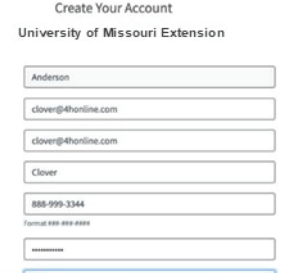

Back

Account. **Go to step 3 in next column.**

- 4. Add members to the family (adult or youth) by clicking *Add Member* and completing the profile for each member.
- 5. Complete the profile for each member, including contact and demographic information, authorizations, health form, club and project selection.
- 6. Submit your enrollment, and pay the required dues reflected on member invoices.

## RETURNING FAMILIES RE-ENROLLING IN MISSOURI 4-H

- 1. If you have an account in 4-H Online, go to *http:// v2.4honline.com*.
- 2. Enter your email address and password.
- 3. Click **Sign-In.** *If you have forgotten your password, click "Reset Password?" to receive an email with a link to set a new password.*

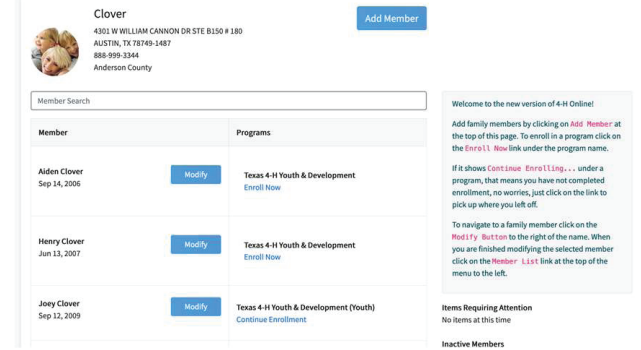

- 4. Continue to **Youth and Clover Kid Member Enrollment** to re-enroll youth members, to Adult Enrollment to re-enroll Adult members or to **Adding New Members** to add new Family Members.
- 5. Your member record will be listed on the family Member List. Click *Enroll Now* under the Program in which you would like to enroll.
- 6. If you are a new member and your name is not yet listed, click *Add Member*.
- 7. Review all content in the member profile, update any health form changes and change any projects (if you aren't enrolling in a project, delete it for this year).
- 8. Submit your enrollment, and pay required dues reflected on member invoices.\*\*

*\*\*All state event registrations require a member to be in "Active" status in 4-H Online. Members will remain in "Pending" status until the county review of membership and state/county membership dues are processed. Adult volunteer applicants remain in "Pending" status until all steps of the volunteer process are completed and accepted.*

## Need help? Contact your local Extension office.

If online access is not readily available to you or your family, contact your local Extension office for alternatives.